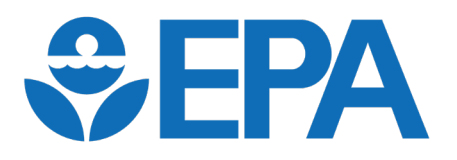

Engines and Vehicles – Compliance Information System (EV-CIS)

# Reporting Module Updates:<br>
Nonroad Compression-Ignition Engines (NRCI) Production Volume

to be Added for Model Year 2022 Reporting

Informational Meeting *April 13, 2022* 

#### *Note: This presentation does not apply to the following industries:*

- *Locomotives will also be added to the new production volume (PV) about the locomotive industry will be covered in a separate reporting module in time for model year 2022 reporting. Information webinar at a later date*
- *Light-Duty Vehicles & Trucks and Heavy-Duty Highway Class 2b/3 Vehicles are not planned to be incorporated into the new PV reporting module at this time*

**2** 

### Agenda

- What's Happening
- Production Volume (PV) Reporting Module Overview
- •Demonstration and Screenshots
- Testing & Deployment Information
- Contact Information & Resources
- •Questions

### What's Happening?

- • The NRCI industry will be incorporated into the new EV-CIS PV reporting module\* in time to submit model year 2022 production volume reports
- • Upon release of the new module, all model year 2022 and later NRCI production volume reports must be submitted using the new PV reporting module

 \**The new PV Reporting module was originally released in November 2020 to unify and streamline the PV reporting process across all industries. Industries are being phased into the new module. NRCI and Locomotives will be incorporated into the new module in 2022.* 

### What's Happening?

- Upon release of the new module, any corrections/updates to pre- submitted to the new PV Reporting module model year 2022 NRCI production volume reports must also be
	- The legacy PV reporting method will be decommissioned for NRCI
	- • The "Create Submission" button must be used the first time a correction/update is needed for a pre-model year 2022 report
	- • Any subsequent corrections/updates for the same pre-model year 2022 report can then be made using the "Revise" or "Edit" options (depending on the status of the report)

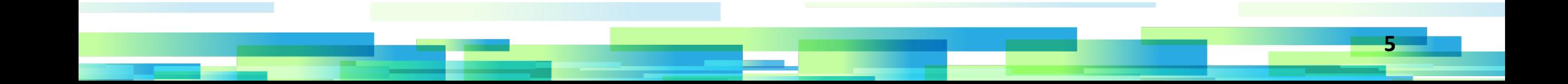

### PV Reporting Module Overview

- • This new PV Reporting Module is part of EPA's ongoing effort to modernize EV-CIS and develop a comprehensive solution for compliance reporting.
- The goals of this module are to-
	- • leverage as much existing data as possible to reduce the data entry burden for manufacturers and improve data integrity;
	- improve data quality through validation; and
	- improve rates of compliance with reporting requirements.

### PV Reporting Module Feature Highlights

- Submission Management
	- • Users can see what has been submitted by any user within their company and the status of those submissions.
	- Users can create, view, edit, and delete reports with a couple of clicks.
	- Locking protects data while it is being worked on.
- Preloaded Certification Data
	- Users do not need to enter family or model information.
	- Users do not need to worry about accidentally omitting families/models.
- Real-time Validation
	- • No tracking down submission processing reports to determine whether your submission passed validation and was successful.

**7** 

#### **PV Reporting Module Changes**

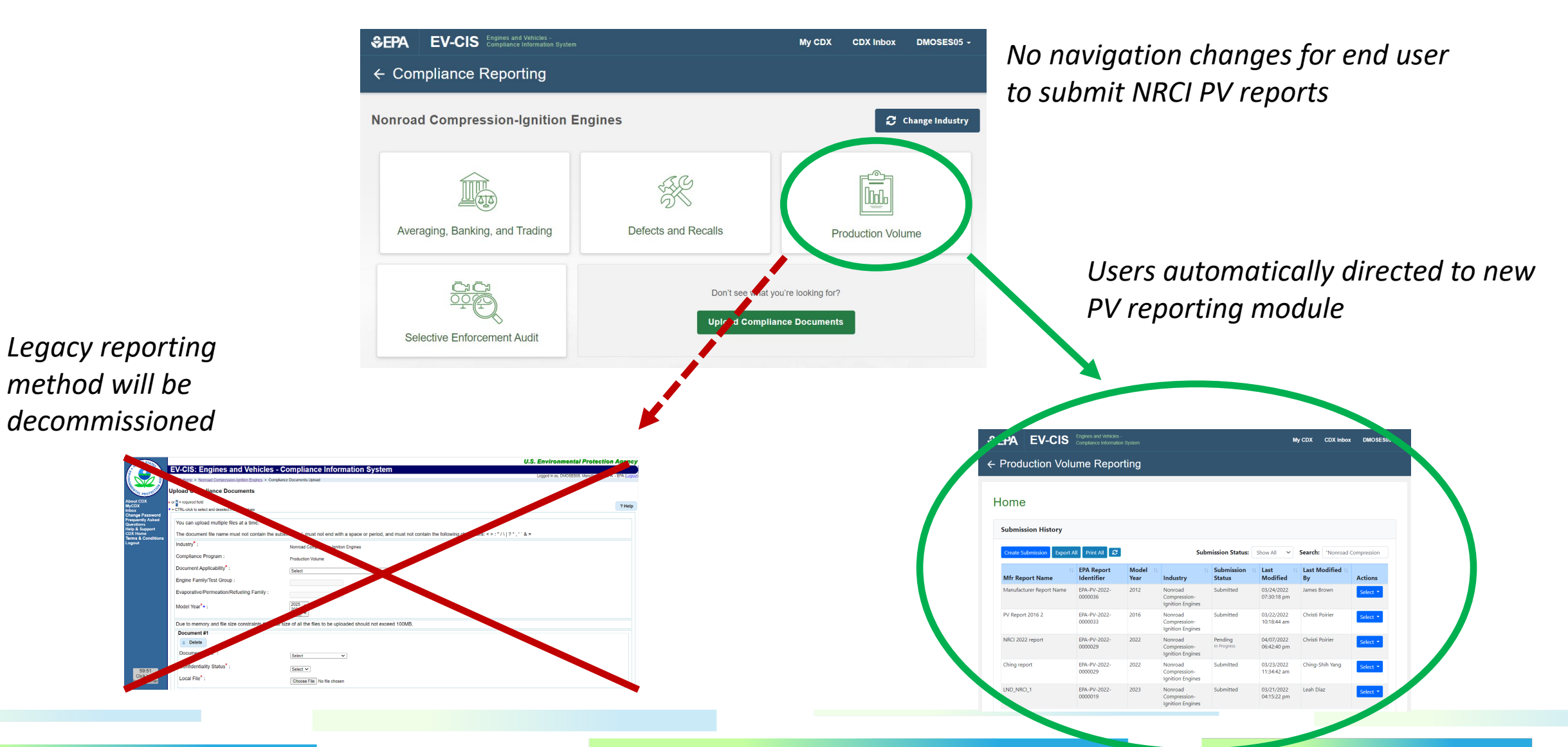

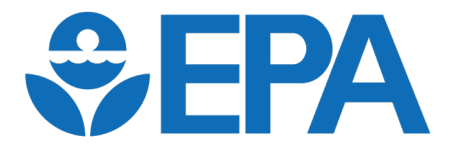

# Demonstration & Screenshots

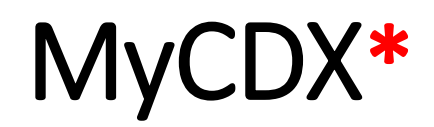

\*Screen may vary across users

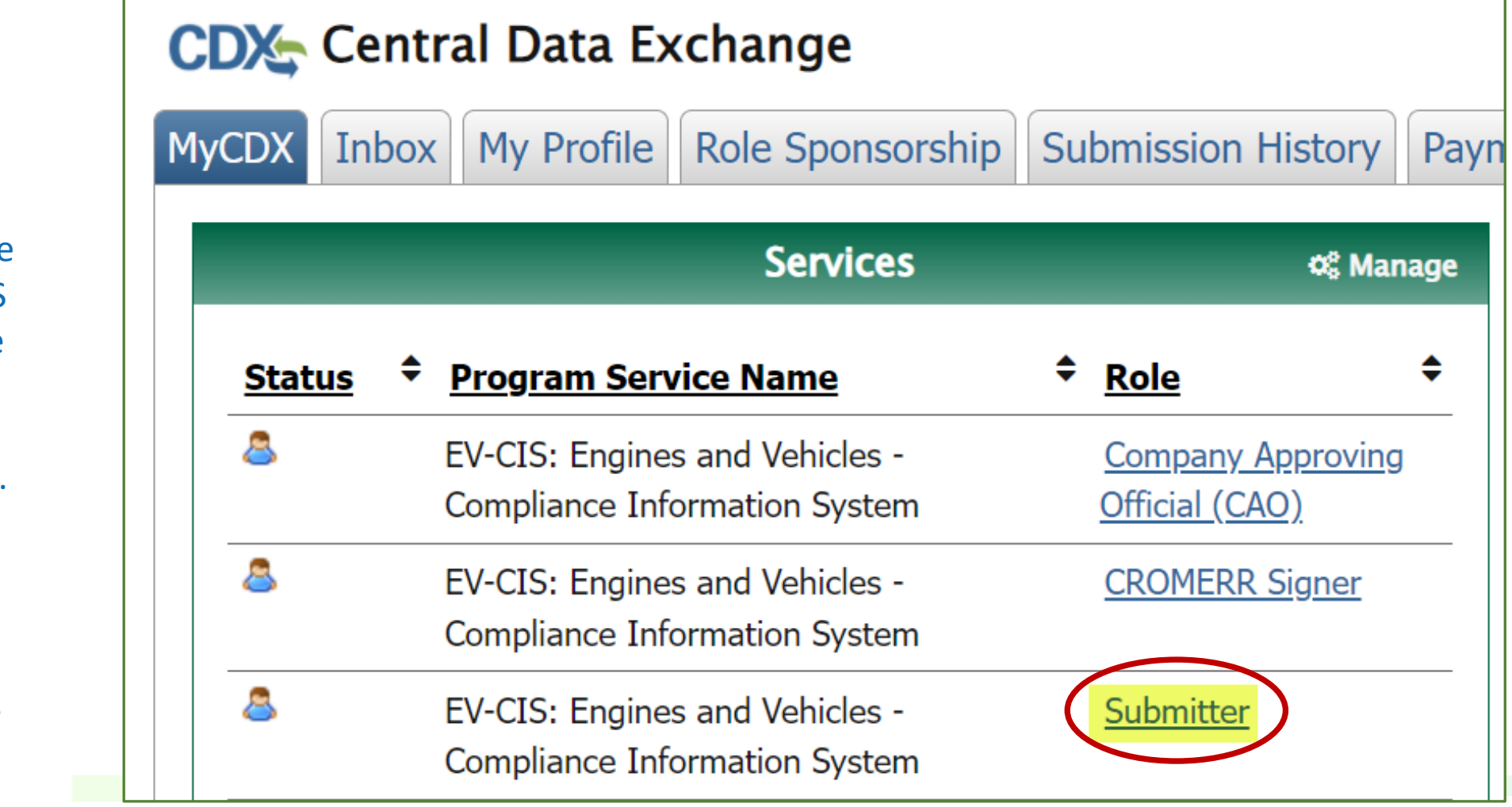

Use the "Submitter" role to access EV-CIS in order to have the ability to edit Production Volume reports. The CAO and **CROMERR** Signer roles will only be able to view PV reports

#### EV-CIS Home\*

Click the

"Submit

**Compliance** 

compliance

reporting

industry

Volume)

(including Production

#### **\****Screen may vary across industries and user EV-CIS roles*

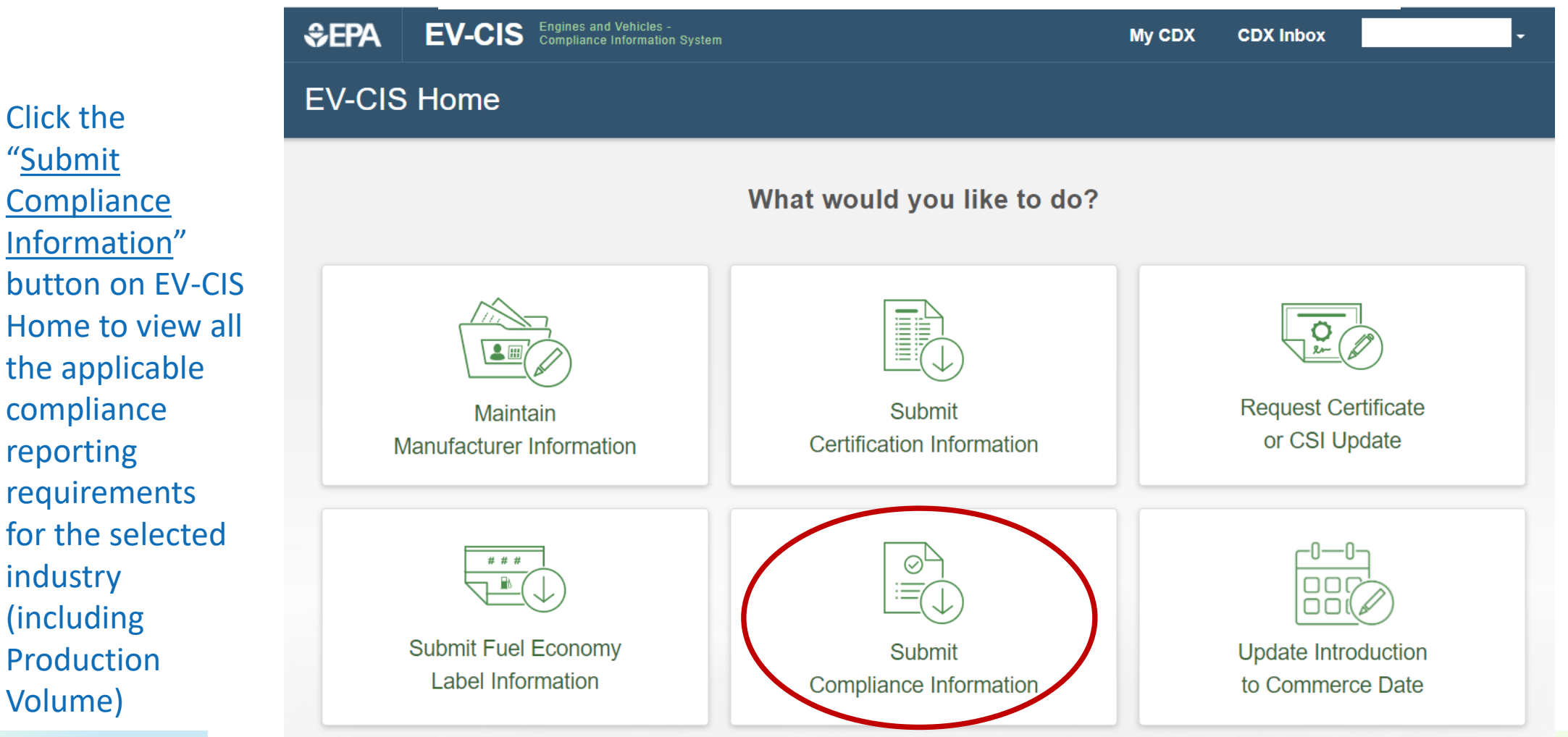

#### Compliance Reporting Home\*

Reporting

#### **\****Screen may vary across industries*

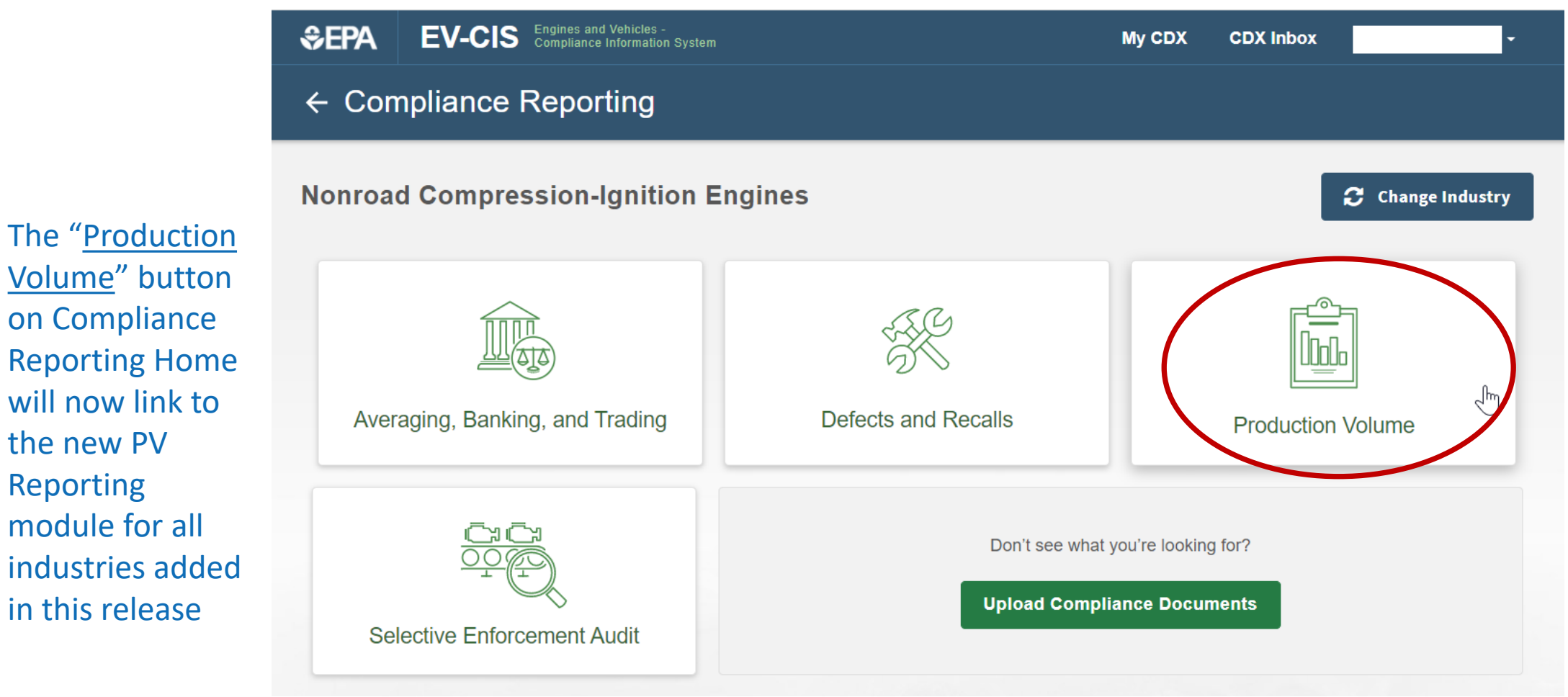

### PV Reporting - Home (Submission History)

**Click the "Create"** Submission" button to create a PV report for model year 2022 or to create a correction to a pre-MY2022 report

Note that the year included in the EPA Report Identifier is the calendar year the report was first created and not the model year of the PV report

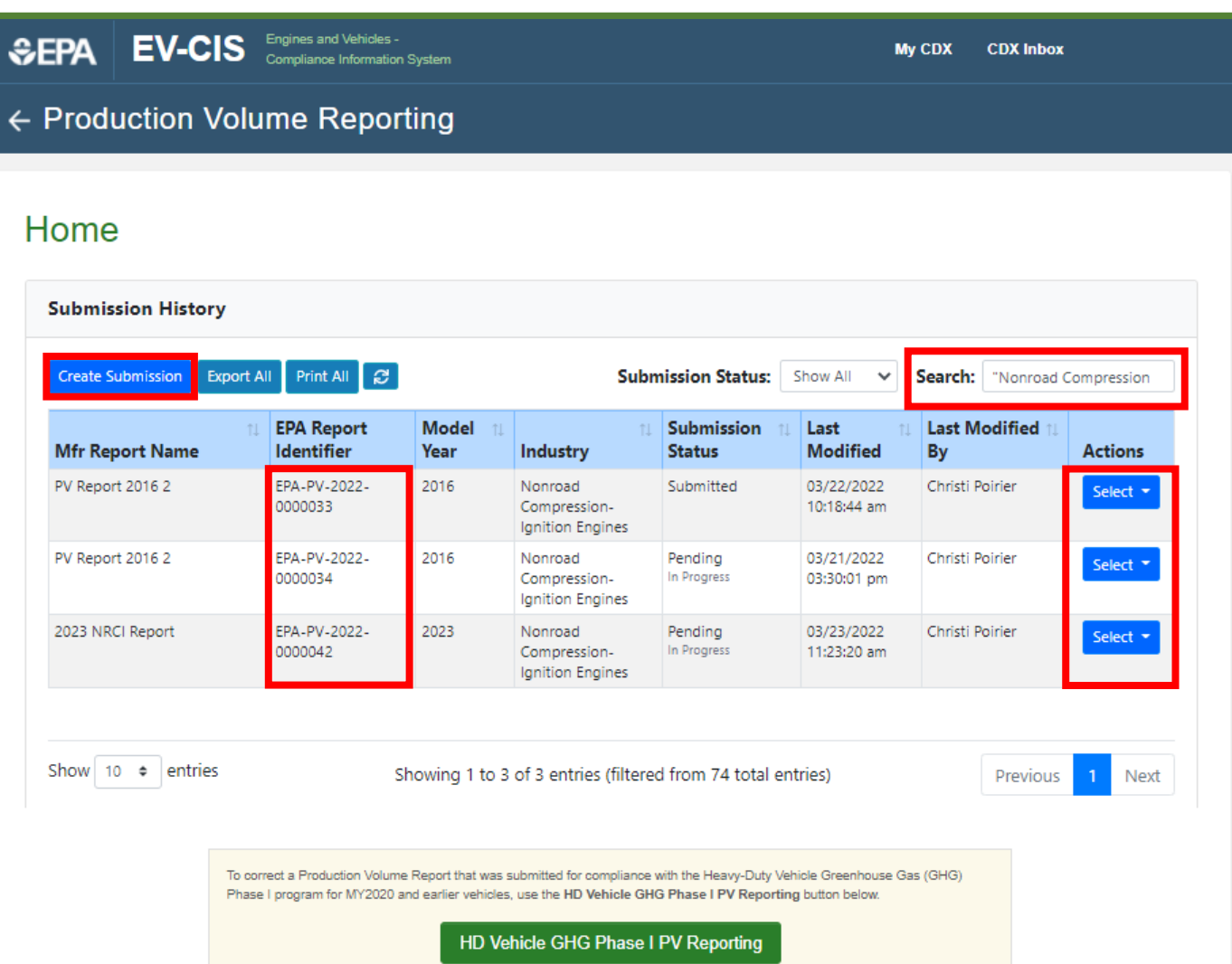

Initially, all PV reports submitted by any user for the Manufacturer Code and selected industry (NRCI) will be displayed. Type additional text in the Search box to filter which PV reports are displayed

Click the "Select" hutton and then "Revise", "History", or "View" for submitted reports or "Edit", "History", or "Delete" for pending reports

#### PV Reporting - Home

- • The Production Volume Home screen shows all "Pending" and "Submitted" PV reports for all model years that were created by any users for your Manufacturer Code
- • Any user can view or edit any report regardless of who initially created it unless it is locked because another user is currently editing the report
- • The list will initially be filtered to only display reports for the industry selected when clicking the Submit Compliance Information button on EV-CIS Home but can be further adjusted to only display reports of interest
- Click the "Create Submission" button to create a new PV report

#### **PV Reporting - Report Setup**

Enter a unique Manufacturer **Report Name for** this PV report. A warning business rule will display on the Review & Confirm screen if the same Manufacturer **Report Name** already exists for a different PV report for the same model year

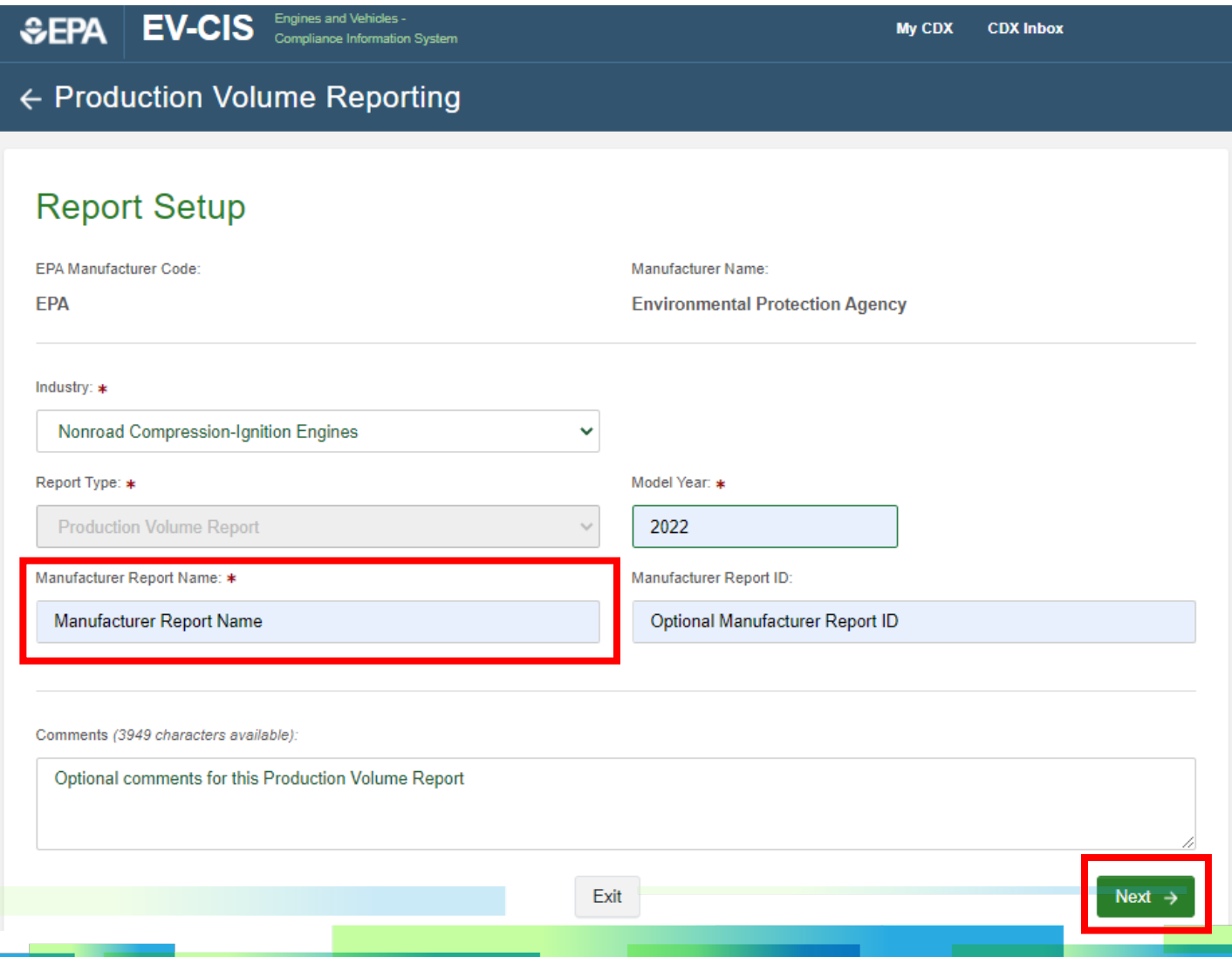

When creating a new report, clicking the "Next" button on the **Report Setup** screen will lock the **Industry, Report** Type, and Model Year fields so they cannot be modified. If any of these are entered incorrectly, delete the pending report and create a new one.

#### PV Reporting - Report Setup

- • After clicking the "Next" button on the Report Setup screen, the report will automatically be saved as a pending report, after which the following fields can no longer be revised:
	- Industry, Report Type, Model Year
	- • If any of these fields are entered incorrectly, delete the pending report and create a new one
- • Pending reports can continue to be updated using the "Edit" option in the "Actions" column until they have been submitted
- • Once a report has been submitted, it can be updated using the "Revise" option in the "Actions" column

#### PV Reporting - Report Description

Select all applicable Contact(s) for this PV Report. If the correct Contact is not included in the drop-down list, go to Maintain Manufacturer Information and add the applicable Industry and Compliance **Program of "Production"** Volume" combination to the applicable Contact (new or existing)

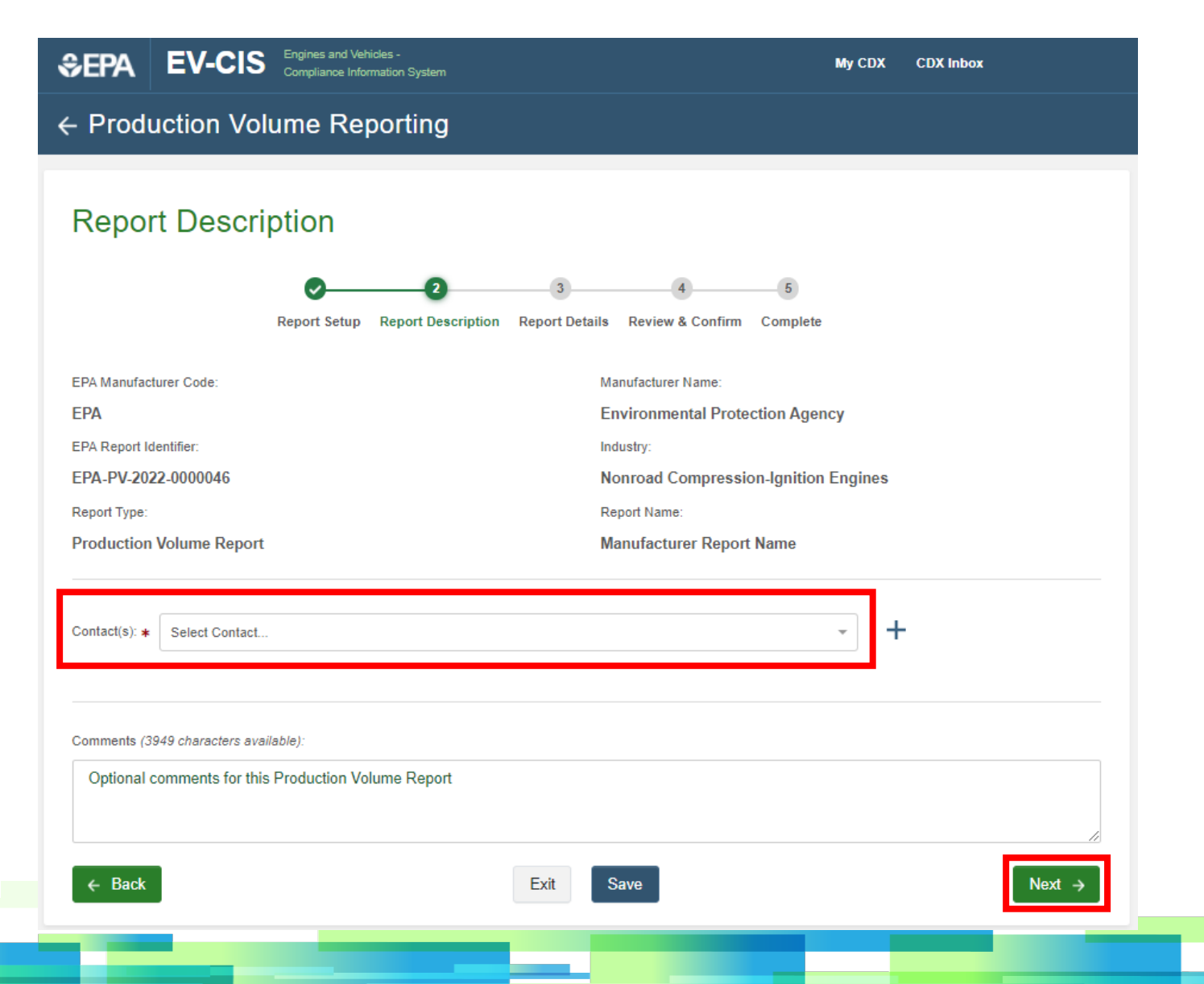

Click the "Next" button to proceed to the Report Details screen

#### PV Reporting - Report Description

- • The Contact(s) drop-down list on the NRCI Report Description screen will only include contacts from the EV-CIS Manufacturer Information module that have an active combination of:
	- Industry of "Nonroad Compression-Ignition Engines" and a Compliance Program of "Production Volume Report"
- • If the correct contact is not included in the drop-down list for a PV Industry and Compliance Program to a new or existing contact report, exit the PV module, click on "Maintain Manufacturer Information" on EV-CIS Home, and add the required combination of
	- • Note- There may be a delay until the additional contact appears in the PVR Contact(s) drop-down list while the update is being processed by EV-CIS

#### **PV Reporting - Report Details**

This report cannot be submitted until all the required production volumes have been entered for all models for all certified families that are included on the Report Details screen. Click the Edit button (pencil icon) to open the family and enter production volumes for each model.

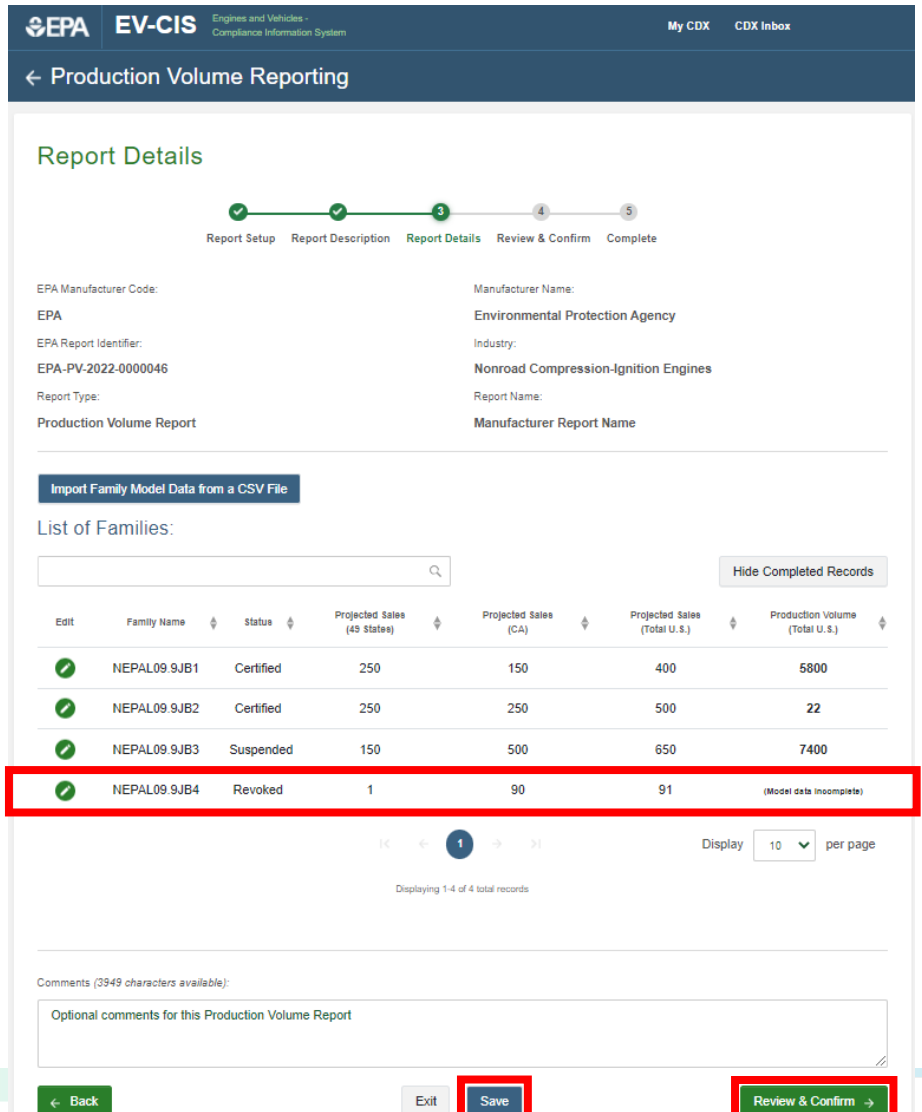

Exit

Save

Review & Confirm -

Click the "Save" button to save incomplete data that is not yet ready to be submitted or click the "Review & Confirm" button to validate the information entered for this PV report

19

### PV Reporting - Report Details

- • All certified NRCI families and all models for each family will be auto- populated on the Report Details screen so that required production volumes can be entered
	- volumes have been entered for all models for each family • A PV report can only be submitted to EV-CIS after all required production
	- • Incomplete reports can be saved as pending reports so they can be completed in future sessions

#### PV Reporting - Report Details

 In accordance with be entered for every combination of engine model/engine code and 1039.250(a)(1), production volumes must fuel system type.

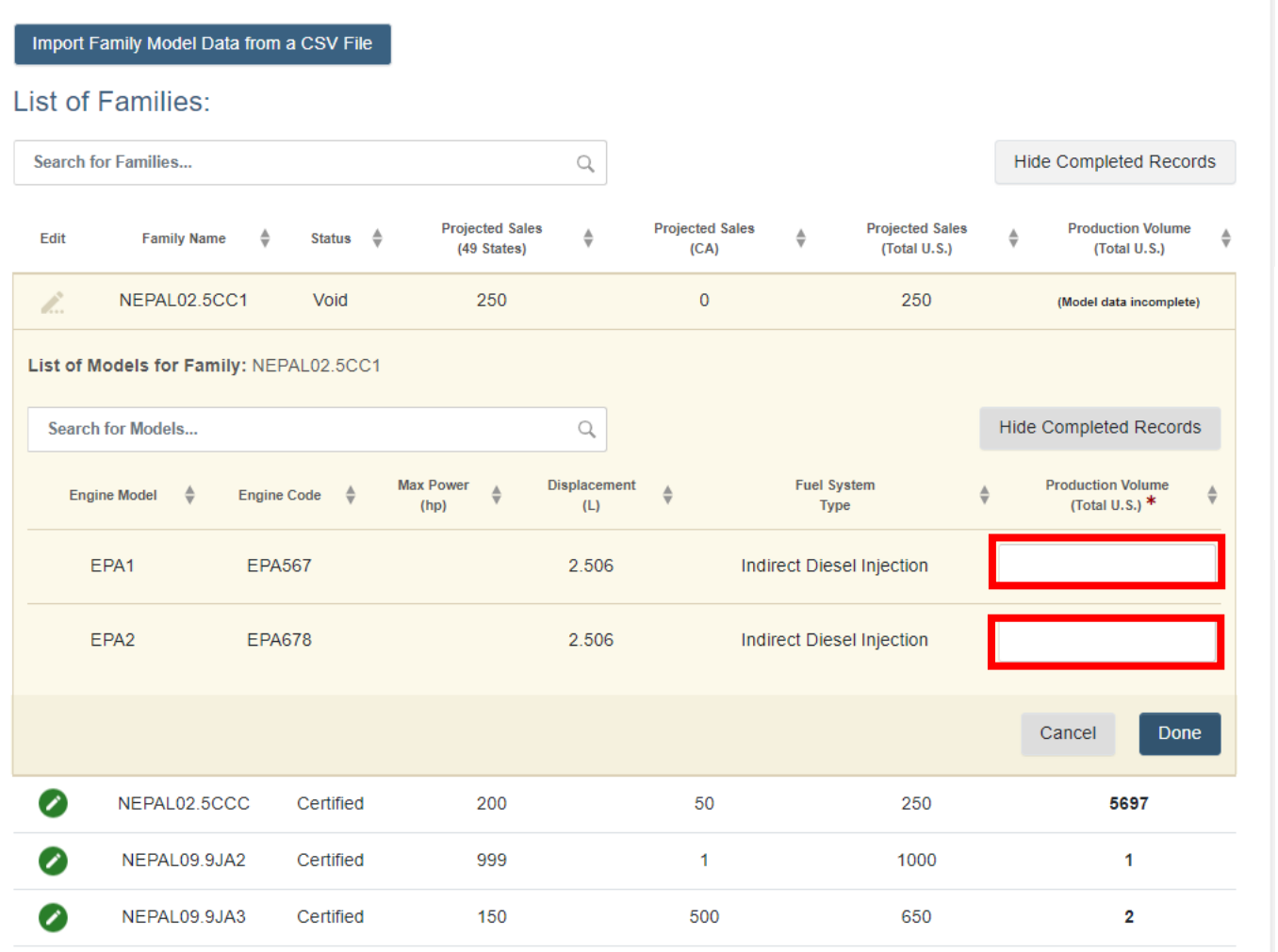

Click the "Done" button to save the data entered for each model within the family, or "Cancel" to revert your changes.

**21** 

### PV Reporting Changes- Data Import

To import data from a CSV file:

- 1. Click the "Import Family Model Data from a CSV File" button
- 2. Click the "Choose File" button and browse for and select the applicable NRCI CSV file
- 3. Click the "Import" button
- 4. If there is a problem with your CSV file, an error will be displayed. Otherwise, data in your CSV file that matches the Report Details screen certified families/models on will be imported

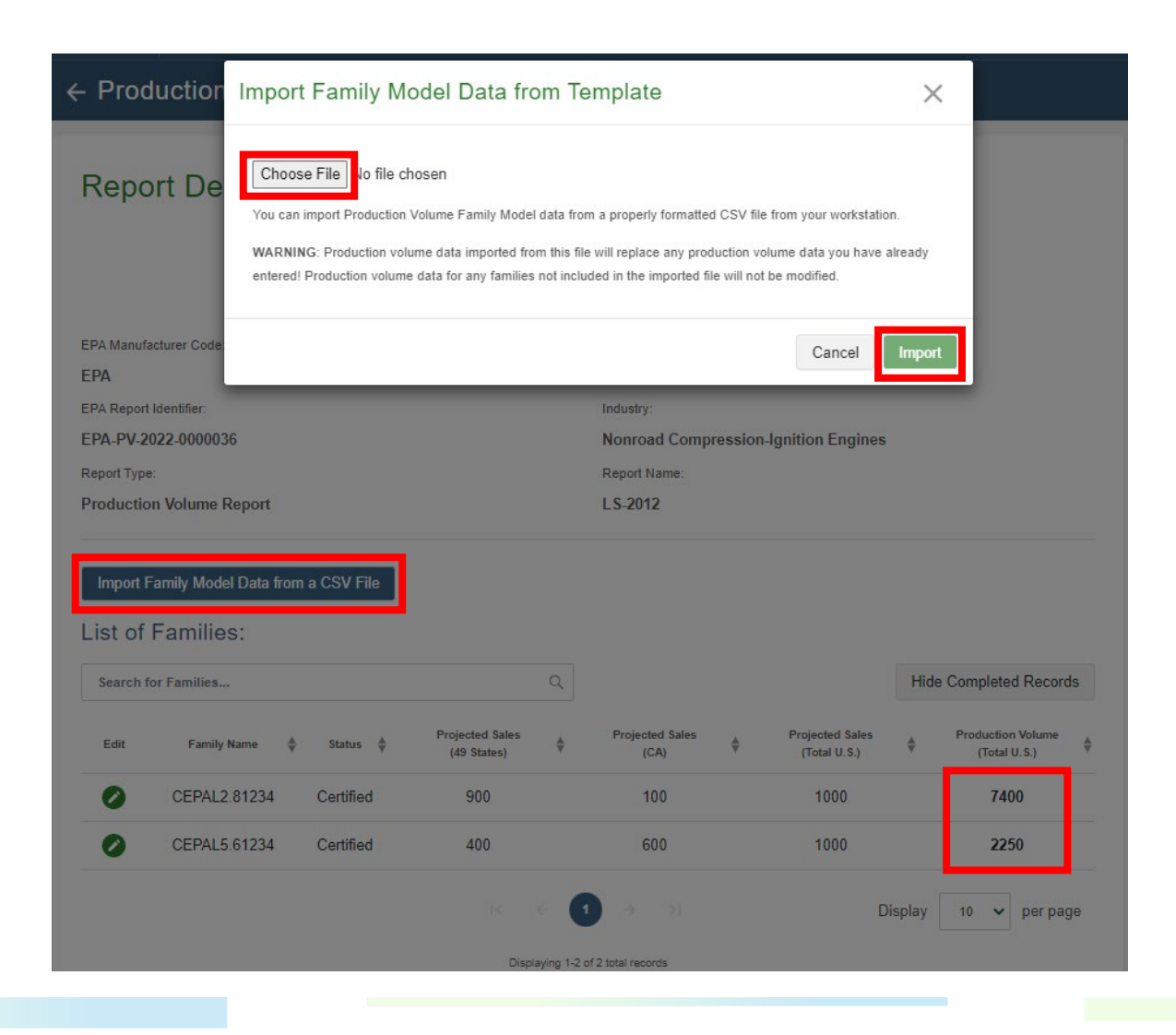

Note that some production volume values have already been entered on the screen in this example before importing any data from the CSV file

#### PV Reporting - Data Import

- • In lieu of manually entering the data, NRCI production volume data can be imported onto the Report Details screen from a properly formatted CSV template
	- The NRCI-specific CSV template must be used
	- • Any rows of the CSV that do not match a certified family/model combination will be ignored
	- of the CSV file will be overwritten by the data in the CSV file • Data entered on the user interface for a family/model that matches a family/model row
	- • Data entered on the user interface for a family/model that does not match any family/model rows of the CSV file will not be modified after importing the CSV file
- • Upon clicking the Review & Confirm button, any imported data will undergo the same validation as data that was manually entered

#### PV Reporting - Data Import Example Template

#### **Example of NRCI CSV template:**

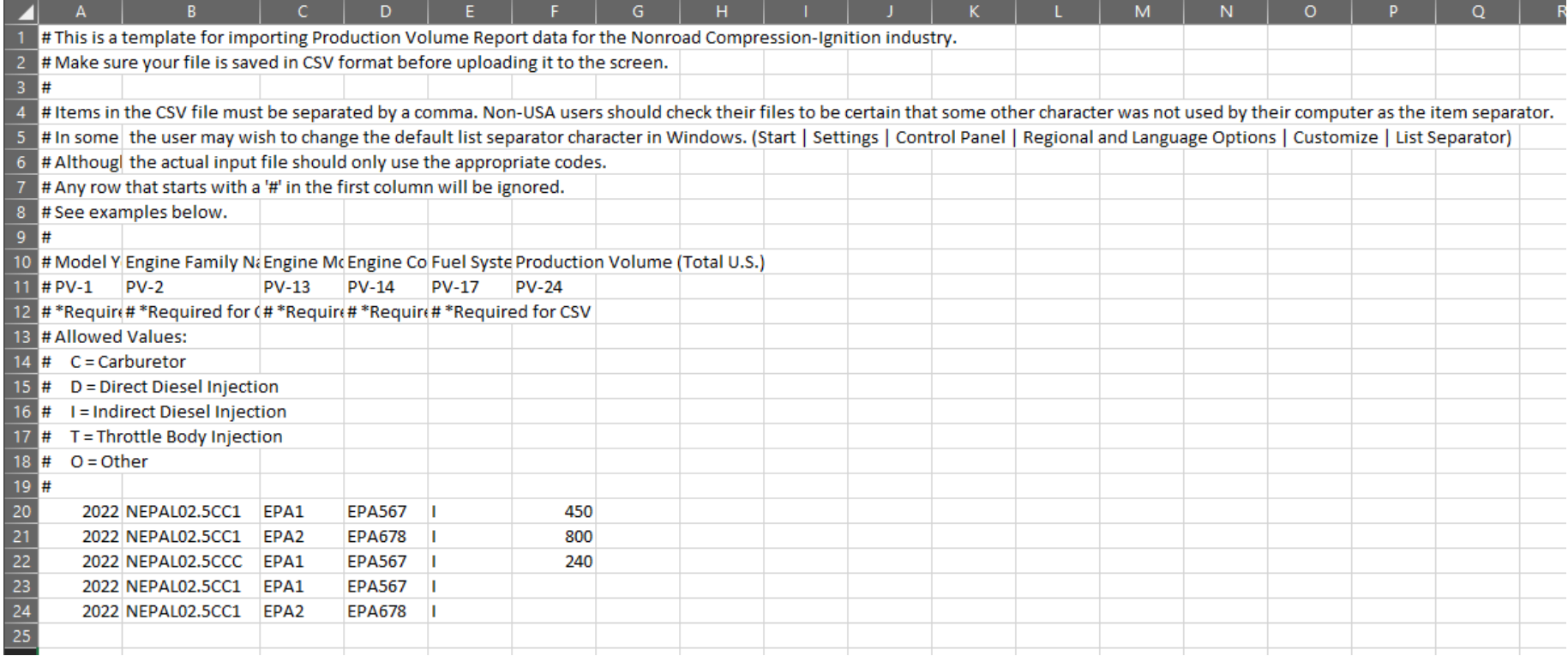

### PV Reporting - Data Import Example

 For this example, the values outlined in modified as a result of importing the CSV file on the previous slide red are the only ones that were

- • The production volume values for NEPAL02.5CC1 were both updated twice due to the duplicate information on rows 20-21 volumes to 450 and 800 then rows 23-24 set both production volumes to blank and 23-34. Rows 20-21 first set production
- • The values for NEPAL02.5CCC engine model EPA2 entered on the screen were not updated since there is not an active row in the CSV file for this model

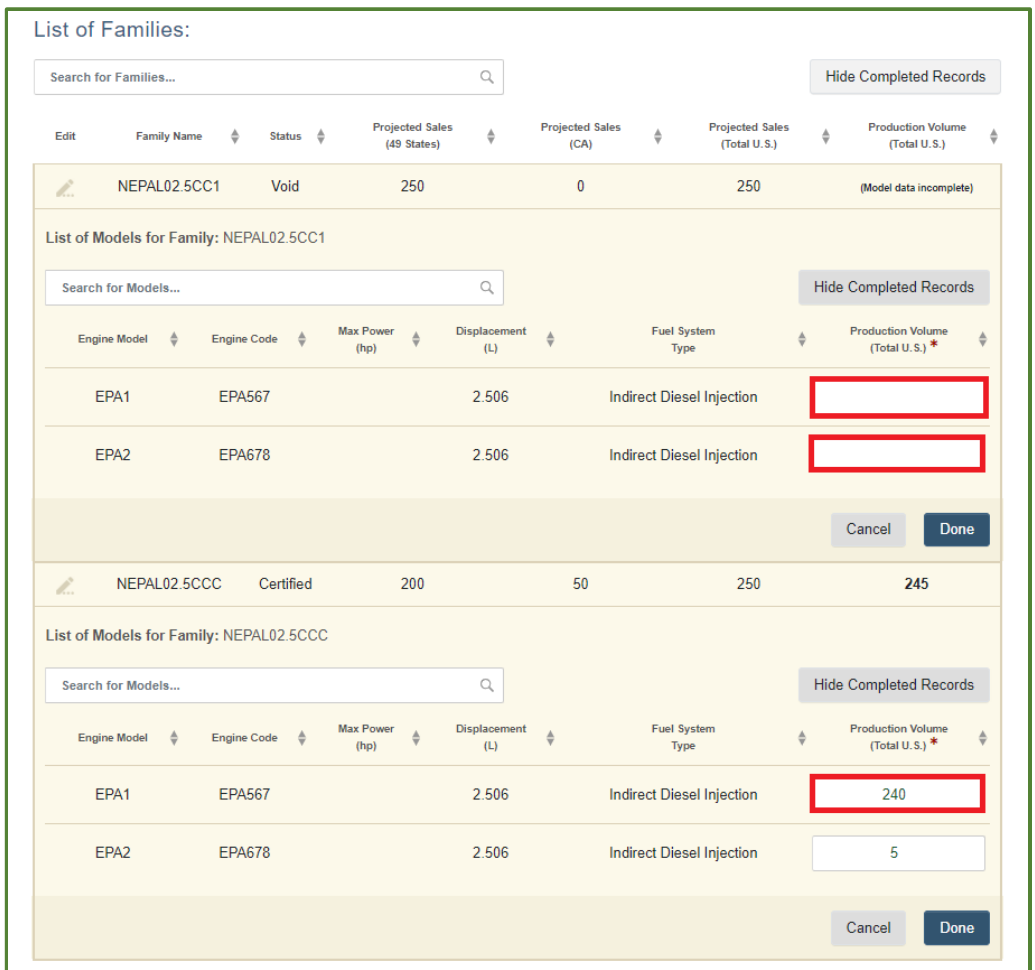

#### PV Reporting - Review & Confirm

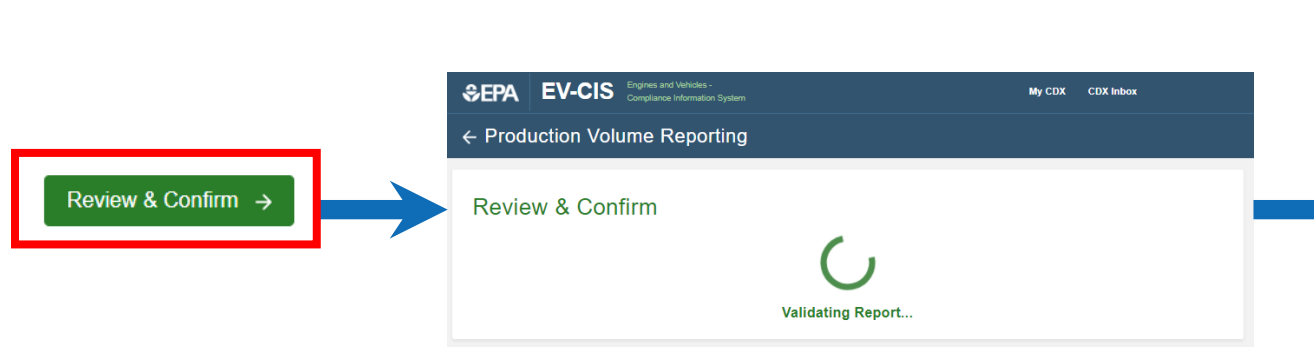

If no business rule errors are displayed at the top of the Review & Confirm screen, click the "Submit" button to submit this PV report.

Click the "Exit" button to return to the PV Home screen and keep this PV report as pending.

Click the "Back" button to continue editing this PV report or to resolve any business rule errors

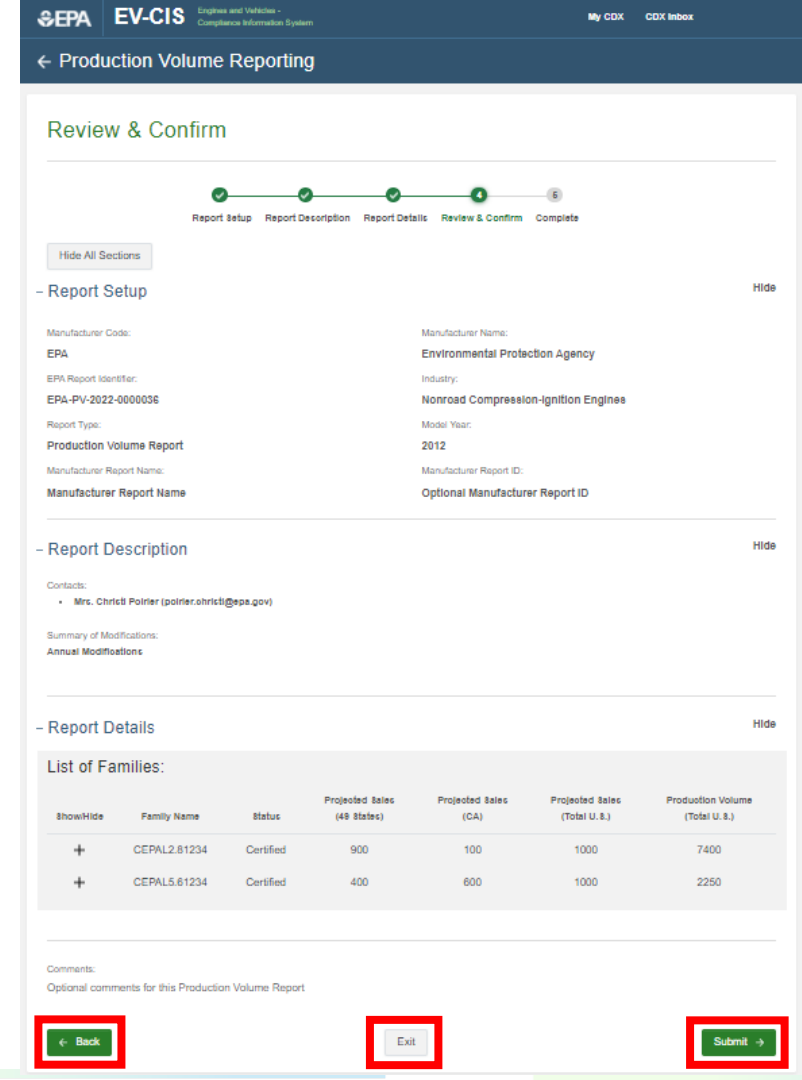

#### **PV Complete**

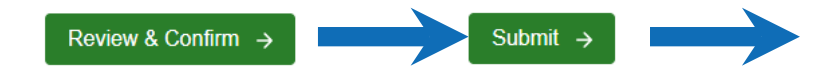

Record the CDX Transaction ID for each PV report submission in case there are any issues with the submission.

You will **NOT** receive CDX inbox messages for Production Volume Report submissions

#### Complete Your report has been submitted to EPA. If you have any questions, please contact EPA at 703-253-3259 or email evcishelpdesk@epacdx.net. You can check the status of your submission on the Production Volume Reporting Home Page **Report Setup** Report Description Report Details Review & Confirm Complete **Submission Summary** Date: **Process Code** 03/24/2022 Correction Manufacturer Code: Manufacturer Name: **EPA Environmental Protection Agency** Report Type: Industry: **Nonroad Compression-Ignition Engines Production Volume Report** Model Year: EPA Report Identifier: 2012 EPA-PV-2022-0000036 Transaction ID: 9918ca17-2140-453a-b10d-14f16116a698 Go to My CDX **Done**

 $27$ 

### Testing & Deployment Information

- • EPA will NOT be holding an official Manufacturer Testing period due to:
	- Limited/unknown availability of the EV-CIS testing environment
	- • The time that would be required by manufacturers and EPA to get families certified in the testing environment, which is a prerequisite for testing the PV Reporting module
- • The production release date has not yet been finalized, but both NRCI and Locomotive industries will be incorporated into the new PV Reporting module in calendar year 2022 in time to submit model year 2022 PV reports

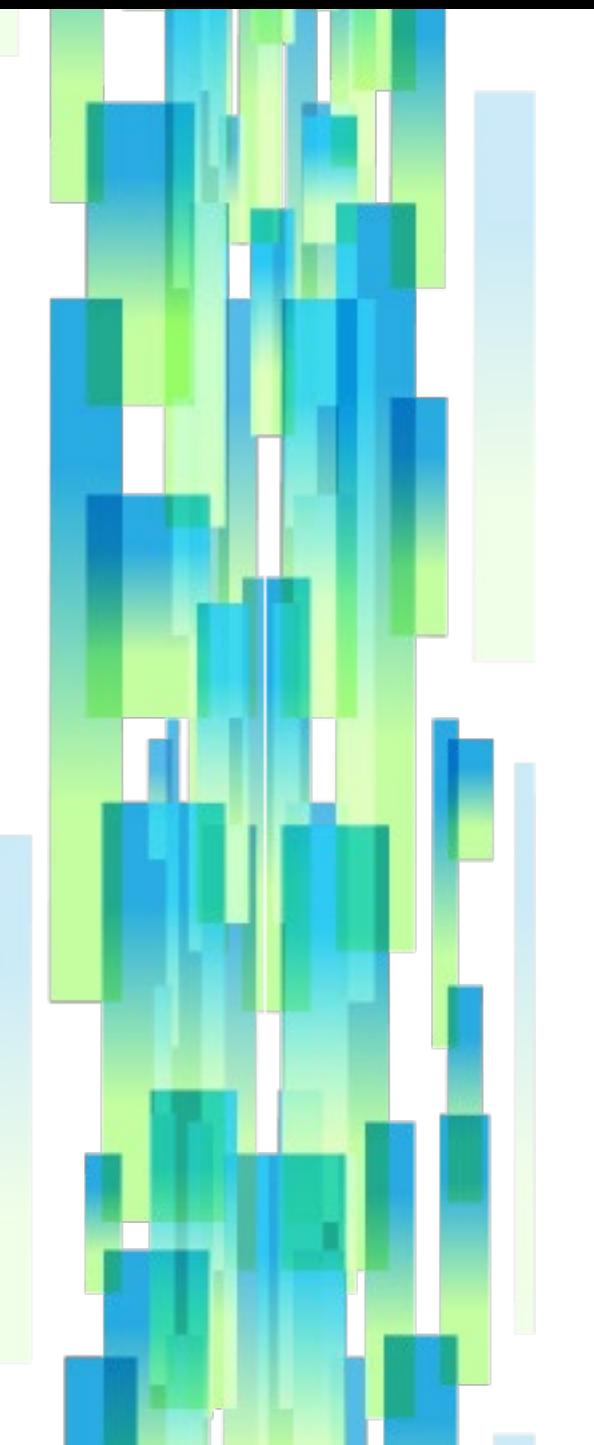

#### Contact Information

 Direct all system-related questions to the EV-CIS Help Desk— **EV-CIS Help Desk**  Email **[evcishelpdesk@epacdx.net](mailto:evcishelpdesk@epacdx.net)** 

 To sign up for the EV-CIS list server, **EV-CIS Listserver**  send email to **[evcis-subscribe@lists.epa.gov](mailto:evcis-subscribe@lists.epa.gov)** 

#### **Manufacturer Information and Guidance Listserver**

 advisory circulars are issued for vehicle, engine, and equipment programs, join the [Manufacturer Information list server by sending email to](mailto:manufacturer-info-subscribe@lists.epa.gov) **manufacturer-info-**To be notified when new manufacturer information letters, guidance letters and **subscribe@lists.epa.gov**.

#### **Resources**

**EV-CIS Website**  <https://www.epa.gov/vehicles-and-engines>

#### **EV-CIS User Registration**

[https://www.epa.gov/ve-certification/how-register-engines-and-vehicles](https://www.epa.gov/ve-certification/how-register-engines-and-vehicles-compliance-information-system-ev-cis)compliance-information-system-ev-cis

**System Documentation and Guidance for Production Volume Reporting**  [https://www.epa.gov/ve-certification/system-documentation-and-guidance](https://www.epa.gov/ve-certification/system-documentation-and-guidance-production-volume-reporting)production-volume-reporting

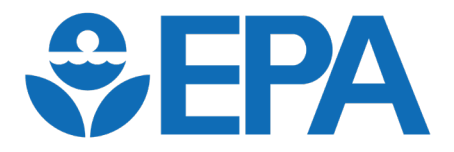

## Questions?